# 网络申报系统操作说明

中国城市轨道交通协会

目 录

- 1. [运行环境](#page-2-0) 1
- 2. [项目申报](#page-2-1) 1
- 2.1. [注册申报账号](#page-2-2) 1
- 2.2. [申报登陆](#page-4-0) 3
- 2.3. [系统首页](#page-4-1) 3
- 2.4. [退出](#page-5-0) 4
- 2.5 [项目申报](#page-5-1) 4
- 2.5. [申报状态查询](#page-9-0) 8
- 2.6. [个人信息](#page-10-0) 9
- 2.7. [修改密码](#page-10-1) 9
- 2.8. [联系客服](#page-11-0) 10

# <span id="page-2-0"></span>1. 运行环境

系统使用浏览器访问, 建议使用360极速模式、Google浏览器进行访 问,进行奖项申报操作。

## <span id="page-2-1"></span>2. 项目申报

(1)打开浏览器,在地址栏输入访问地址

(http://www.baoping.camet.org.cn/)后单击回车键,浏览器自动打 开中国城市轨道交通协会项目申报系统首页

(2)中国城市轨道交通协会官网(http://www.camet.org.cn/)首 页进入申报系统首页。

#### <span id="page-2-2"></span>2.1. 注册申报账号

申报人需先进行账号注册,然后使用账号密码登录系统,进行申报 项目填写。打开登录申报页面点击【立即注册】按钮,即可填写注册信 息,注册当前项目的申报账号。

输入验证手机号码后,单击【获取验证码】按钮,系统将自动向该 手机号发送短信验证码,将收到的验证码填写至注册信息中,完善其他 信息后单击【立即注册】,即可完成注册申报账号操作。

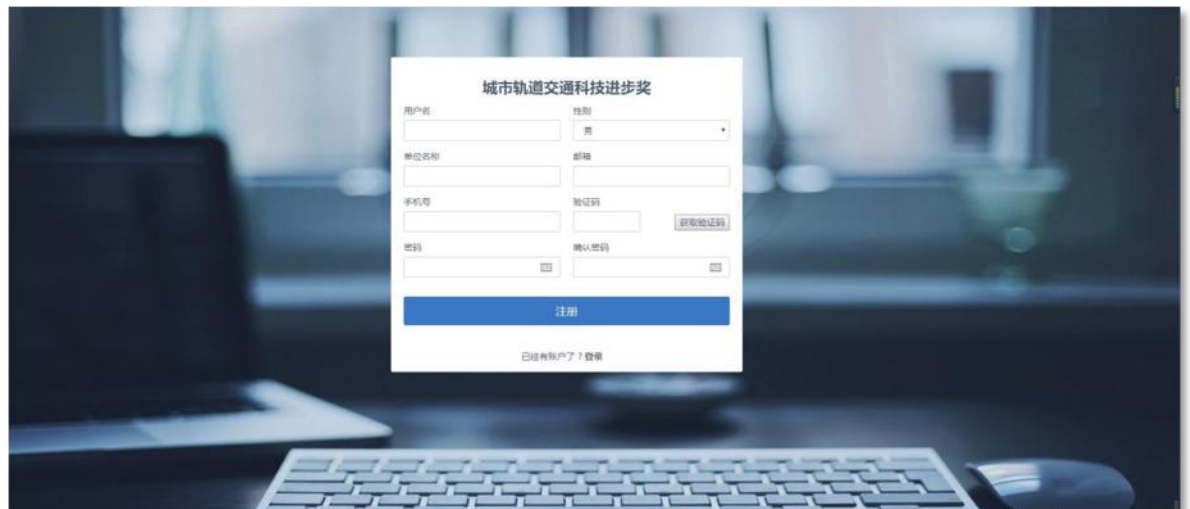

图1–注册页面

#### "城轨科技进步奖"采取限额申报制度,具体限额要求如下:

(一) 中国城市轨道交通协会会长、副会长单位每次申报不超过5项;

(二) 中国城市轨道交通协会常务理事单位、理事会员单位每次申报不超 过3项;

(三) 会员单位每次申报数量不超过2项;

(四) 非会员单位不超过1项;

(五) 不接受个人申报。

温馨提示: 如报奖单位已连续注册,超过该单位的限额申报项目数量, 系统将自动限额,注册将不成功。

### <span id="page-4-0"></span>2.2. 申报登陆

在申报登录页面的用户名、账号密码输入框中,输入已注册用户 名、账号密码后单击【立即登录】按钮,验证通过后登录系统。

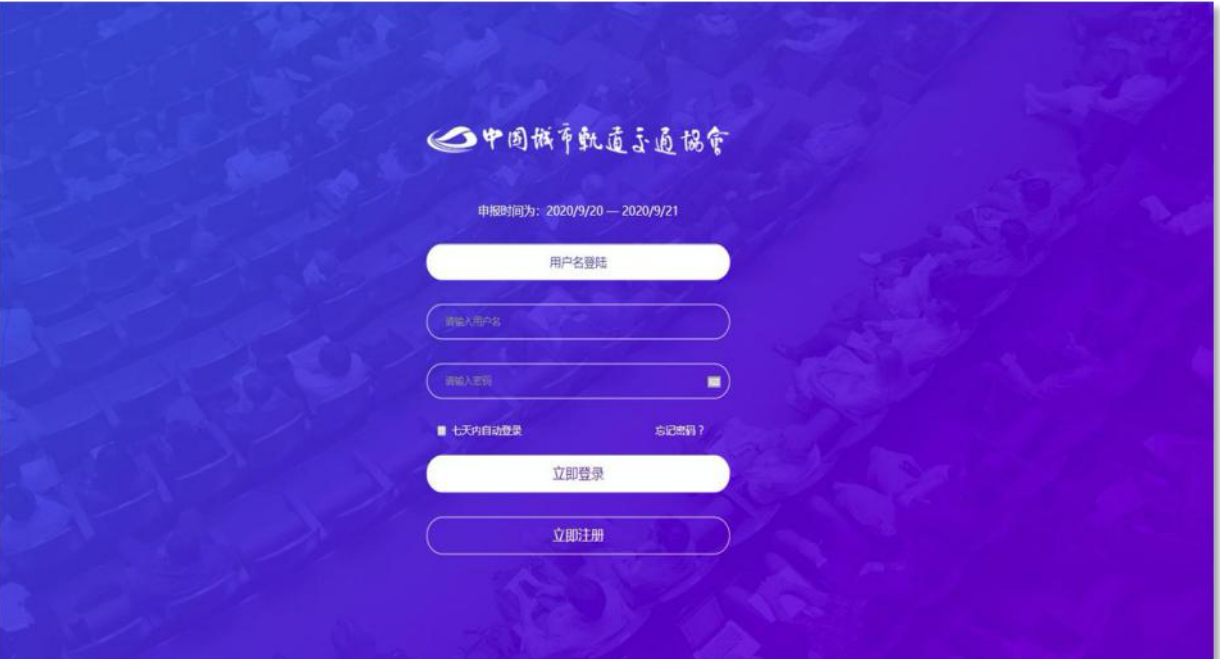

图2–账号密码登录

# <span id="page-4-1"></span>2.3. 系统首页

在申报系统首页,用户可查阅及下载:《城轨科技进步奖奖励办 法》、《城轨科技进步奖奖励实施细则》、《城轨科技进步奖申报推荐 工作手册》、城轨科技进步奖申报推荐项目专家回避申请表、主要完成 人情况说明表、《网络申报评审系统操作说明》,以及方便用户了解项 目申报推荐书填写注意事项。

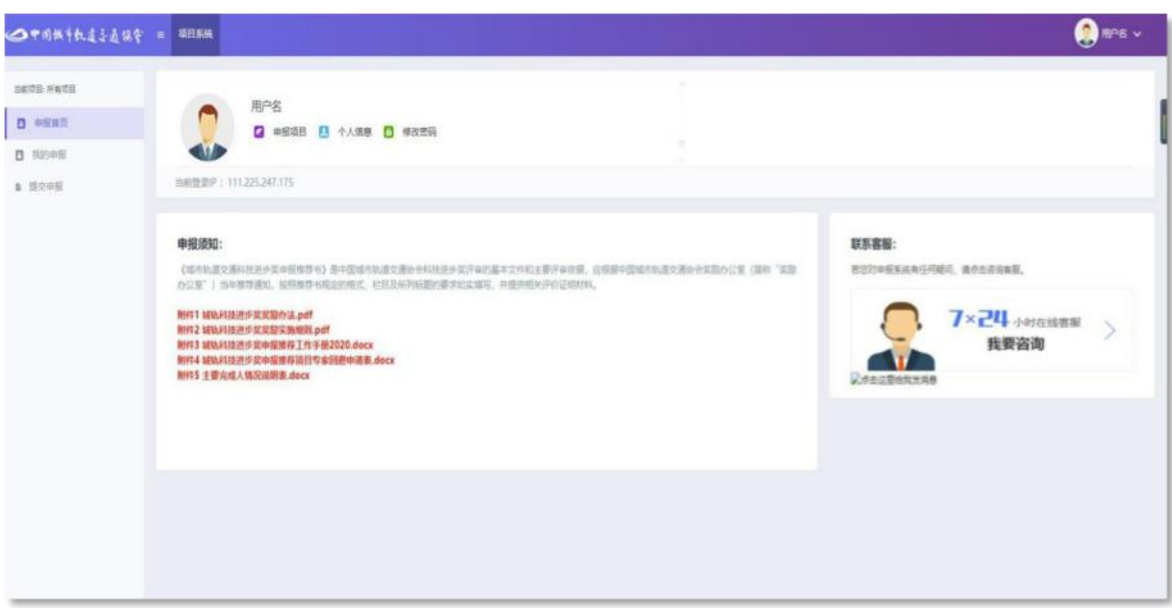

#### 图3-登录<mark>系统</mark>首页

### <span id="page-5-0"></span>2.4. 退出

退出系统时,单击右上角的用户名,在打开的下拉菜单中,单击 【退出】按钮,即可退出申报系统,返回申报系统首页。

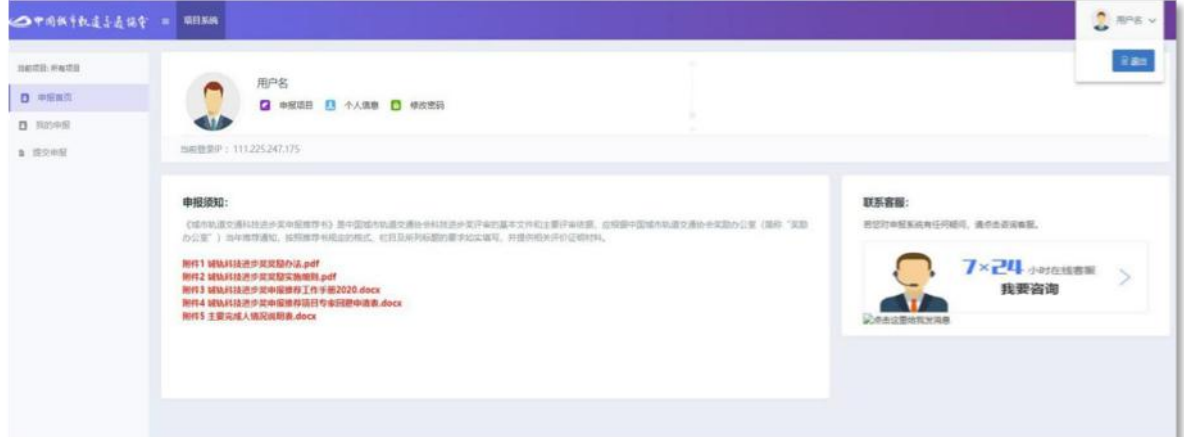

图4–退出页面

# <span id="page-5-1"></span>2.5 项目申报

在申报首页单击【提交申报】按钮,打开申报页面。单击【项目申 报】按钮,进行项目申报推荐书各部分内容的填写。

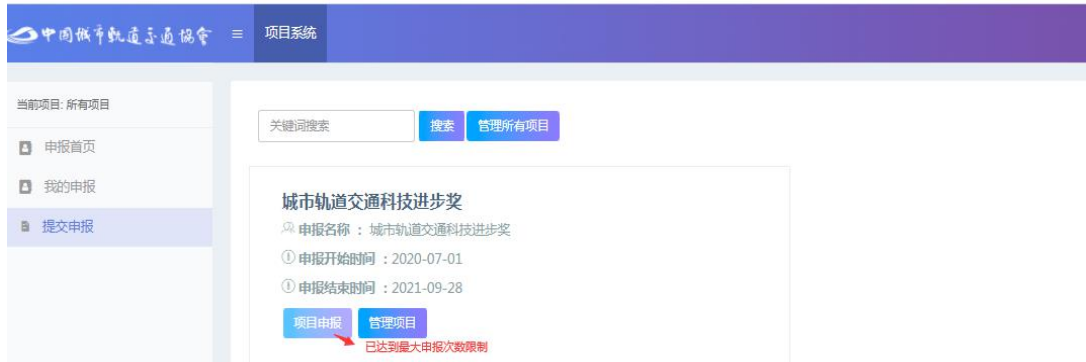

图5-申报项目页面

单击【项目申报】按钮弹出申报注意事项单击【同意,下一步】 按钮后,打开申报推荐表填报页面。

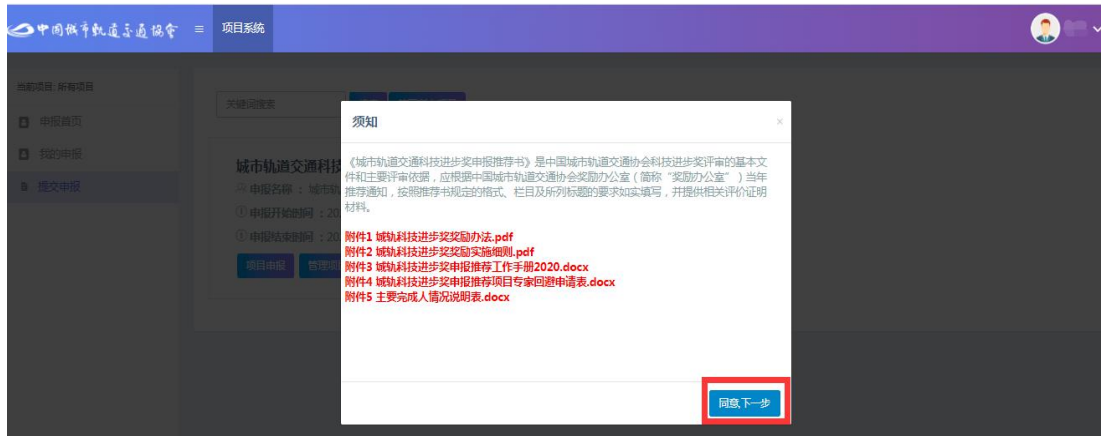

图6-申报注意事项及附件1~6查看、下载

依据系统提示填写申报推荐书信息(鼠标移至3处, 即显示填写 提示)。填报过程中,系统自动校验必填项、未填写及填写内容格式不 正确、字数限制等信息,若申报信息的输入框显示为红色请及时修改填 报内容。

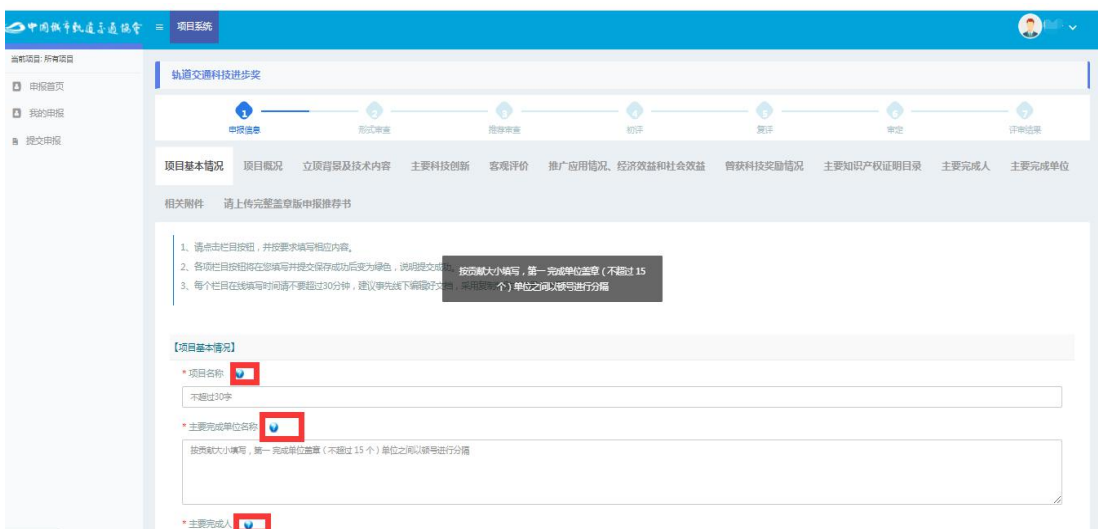

图7-申报推荐书填报页面及系统填写提示

单击申报表下方的【暂存】、【保存并验证】,保存填报信息并对 所有填写的内容进行检查,如填写有误,系统将显示错误内容提示;用 户进行修改后再次单击【保存并验证】,检查通过后栏目按钮变为绿 色,单击【下一步】进入下一页申报推荐书的填写。

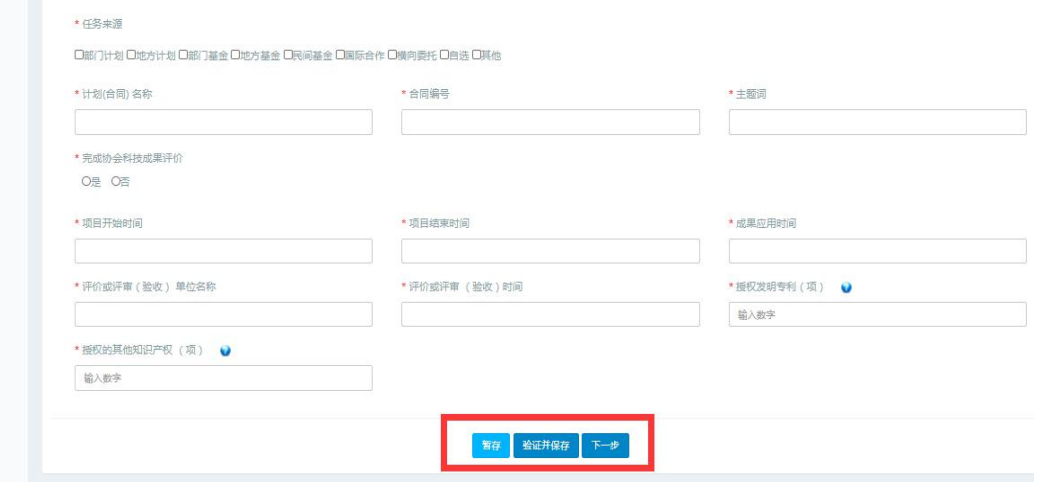

图8-申报推荐书填报及【暂存】、【保存并验证】、【下一步】

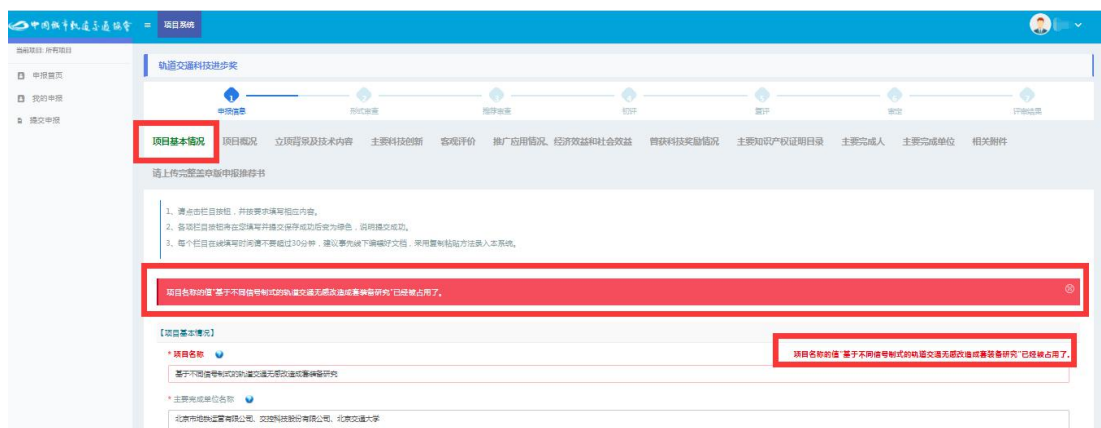

图9-申报推荐书填报系统校验错误提示

申报推荐书填写完成后,即可进行附件上传操作,申报推荐书填写 宗成页面单击【下一步】按钮可打开上传相关附件页面,进行附件上传 工作。每部分附件目录可点击右侧按钮进行添加,附件按照目录填写顺 序合并成一个pdf(小于50M)文件上传;有"\*号"标记的目录为必须上 传项。上传前请确认上传文件清晰可辨,方向正确。

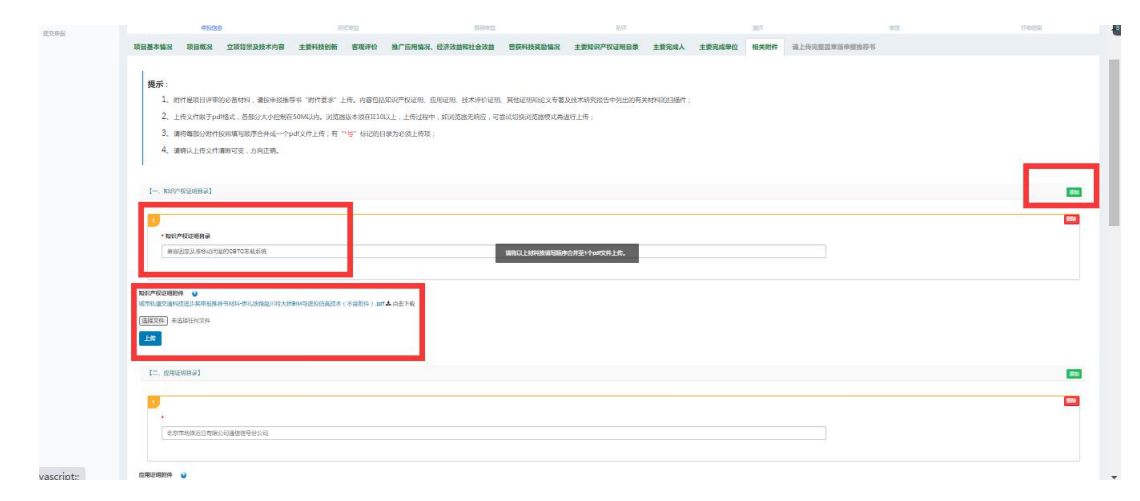

#### 图10-相关附件上传

依次填写完各栏目后,单击【预览】按钮,可在线预览申报推荐书 主、附件,检查无误后单击【下载申请表】下载打印,将申报系统自动 生成的带有"中国城市轨道交通协会"logo水印的申报书,按要求在规 定页签字或盖章,并将扫描后完整盖章版申报推荐书(包括主、附件) 以PDF 格式(小于200M)文档上传至申报系统。单击申报推荐书下方的 【提交】按钮提交申报书,完成网上申报推荐书的填报,系统将提示申

报成功。

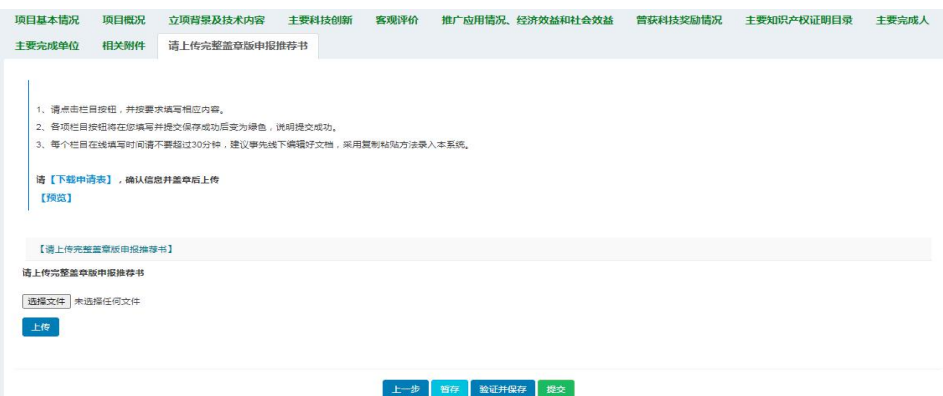

图11–上传完整盖章版申报推荐书

#### 申报推荐书填写注意事项:

1、申报推荐书填写过程中,请确认申报推荐书填报信息准确无误后 进行提交操作。

2、申报推荐书填写完成后,请及时预览并下载系统自动生成的申报 推荐书pdf文件,打印并签字/盖章扫描后作为完整盖章版申报推荐书上 传系统。

3、在填报过程中,用户可随时单击申报表下方的【保存并验证】按 钮或者【暂存】保存填报的信息。

4、在填报过程中,每个栏目在线填写时间超过30分钟系统会自动关 闭页面并返回到登录页面,建议事先线下编辑好文档,采用复制粘贴方 法录入本系统。

5、填报过程中,系统自动校验必填项、未填写及填写内容格式不正 确的信息,若申报信息的输入框显示为红色请及时更正填报内容。

#### <span id="page-9-0"></span>2.5. 申报状态查询

申报推荐书提交完成后,用户可在"我的申报"列表中单击项目名 称对应的【查看】按钮,查看已填写的信息,在状态栏的申报评审流程图 中可查看申报状态,点击后可显示审查结果。

双向变流器供电技术工程实例研究 方向: 轨道交通料技进步奖<br>*铁*志: 奖励办公里形式审查<br>蝶交时间: 2020-09-10 16:39:43 单交时间: 2020-09-14 11:01:58

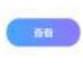

#### 图12-查看申报推荐书

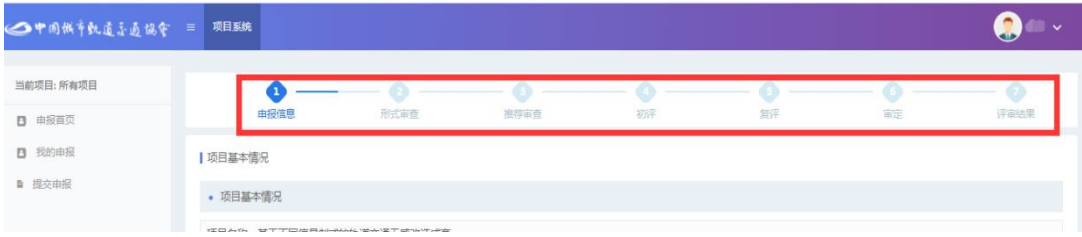

图13-查询申报状态

### <span id="page-10-0"></span>2.6. 个人信息

登录系统后,申报首页【个人信息】栏目,可查看当前登录账号的 注册信息。

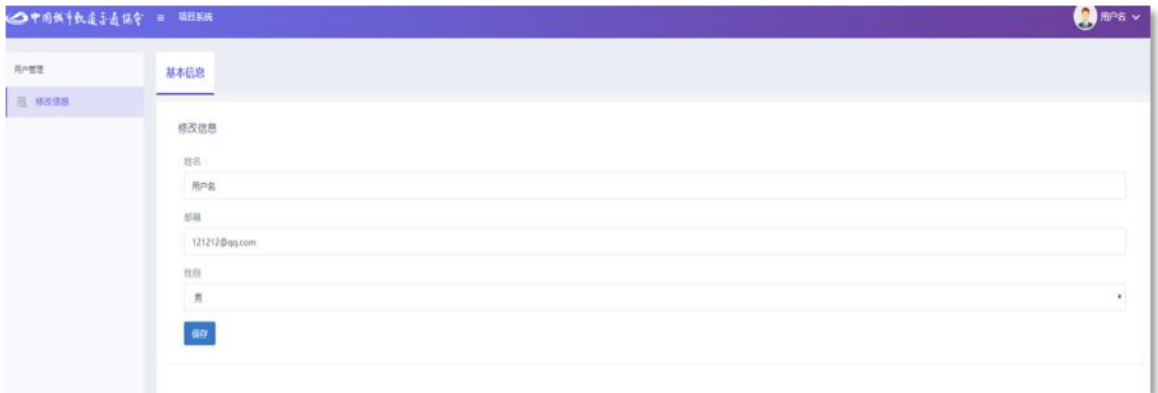

图14–个人信息

### <span id="page-10-1"></span>2.7. 修改密码

登录系统后,可在系统首页【修改密码】栏目中修改密码。单击 【修改密码】按钮,在弹出的修改密码页面中,输入原密码及新密码, 在输入一遍新密码,单击【修改】按钮,验证通过后,即可修改密码。

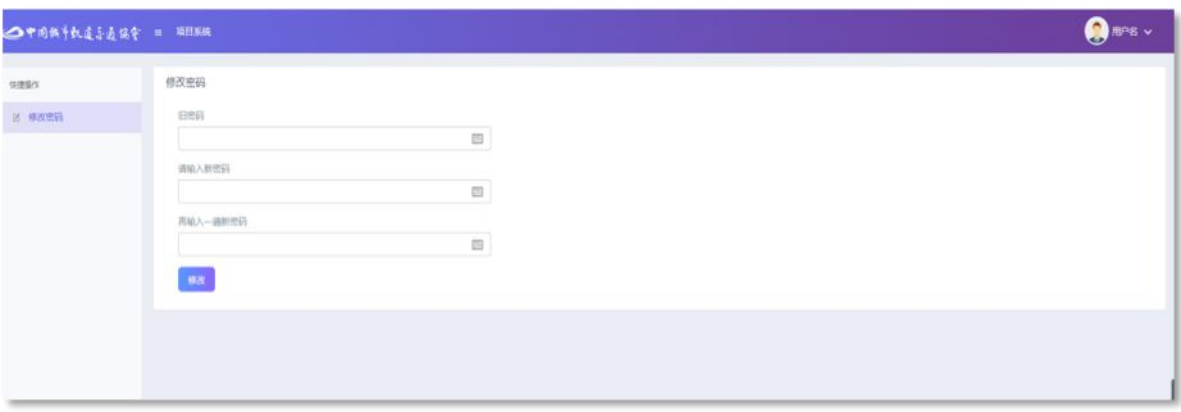

图15–修改密码

# <span id="page-11-0"></span>2.8. 联系客服

如对系统填报有疑问,可在登录系统后,在系统首页右侧点击联系 客服,可跳转至客服QQ对话页面,进行发问。也可拨打系统支持技术人 员电话:刘柳(010-83865879)。

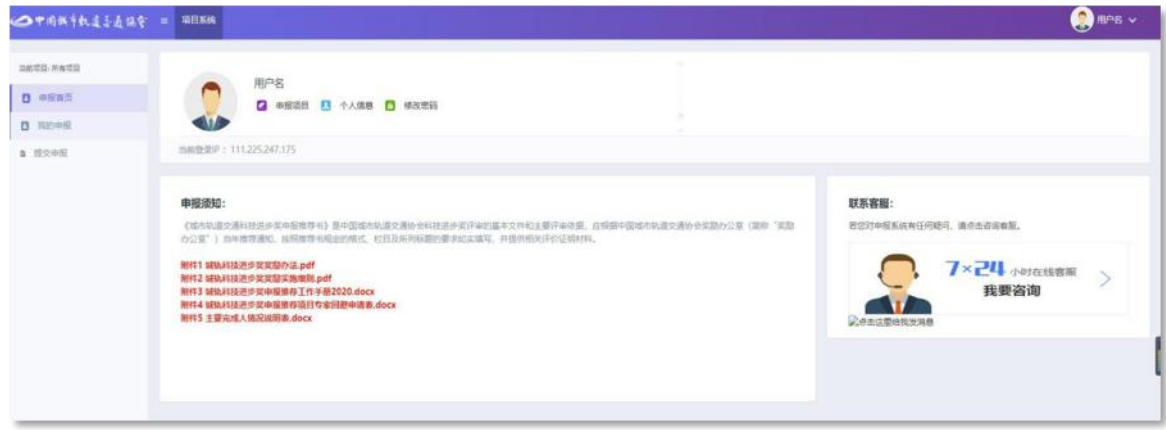

图16-联系客服